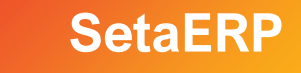

# **Cancelamento de Vendas**

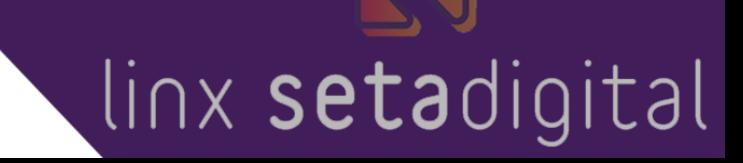

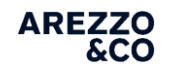

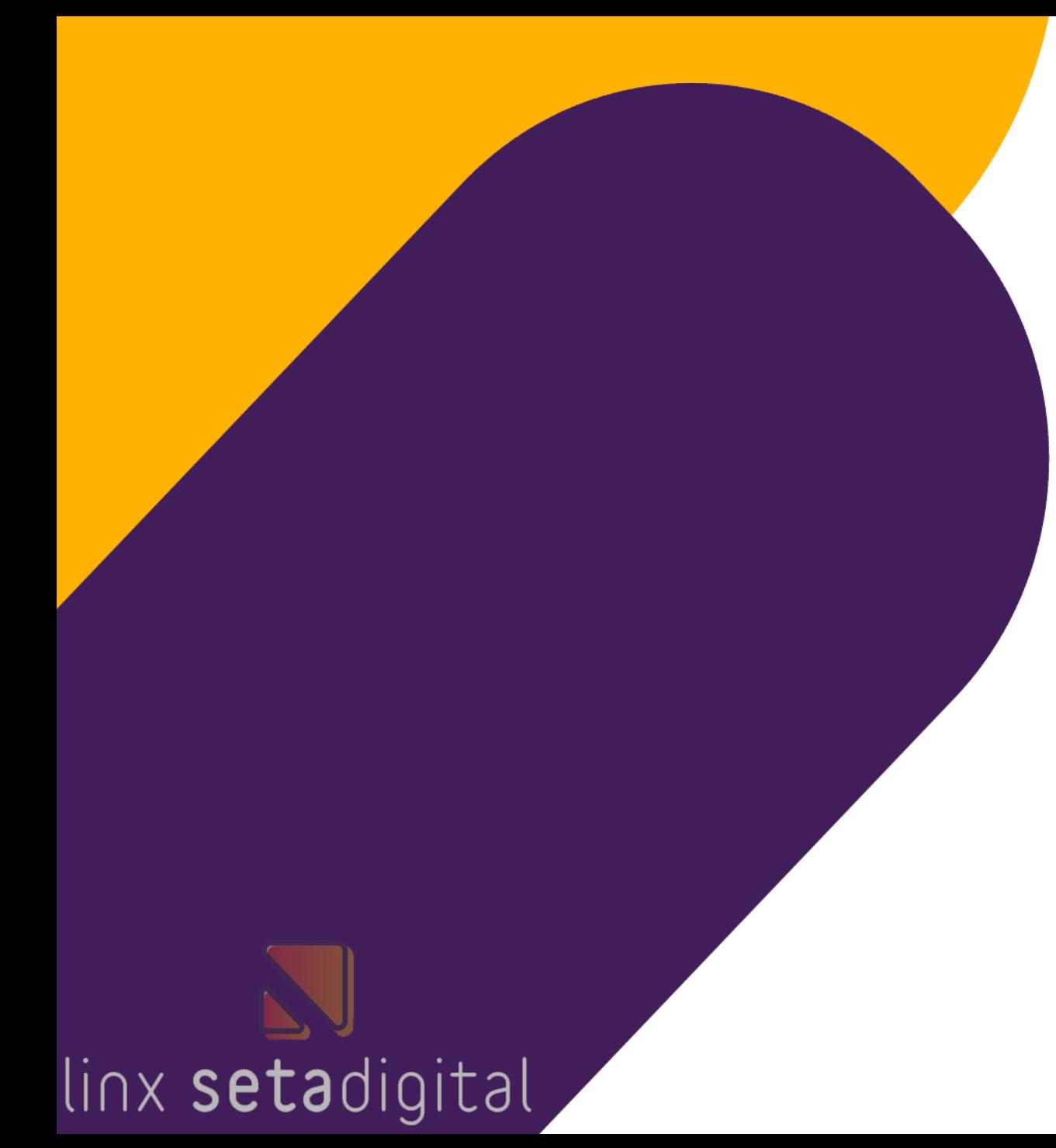

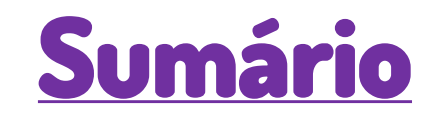

■ [Cancelamento de Venda Dentro do Prazo de Cancelamento](#page-2-0)

**AREZZO**<br>6CO

- **Endemanto de Venda Fora do Prazo de Cancelamento**
- **Example 1 [Cancelamento de Venda Store Sale](#page-15-0)**
- [Cancelamento de Venda com mais de uma forma de](#page-26-0) Pagamento

## **Cancelamento de Venda Dentro do Prazo de Cancelamento**

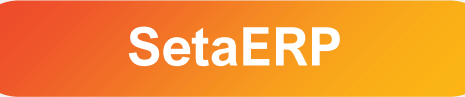

<span id="page-2-0"></span>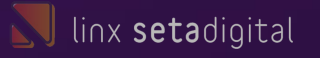

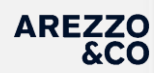

A NFC-e/CF-e SAT podem ser cancelados, no prazo máximo de 30 minutos após a autorização de uso do Cupom Fiscal.

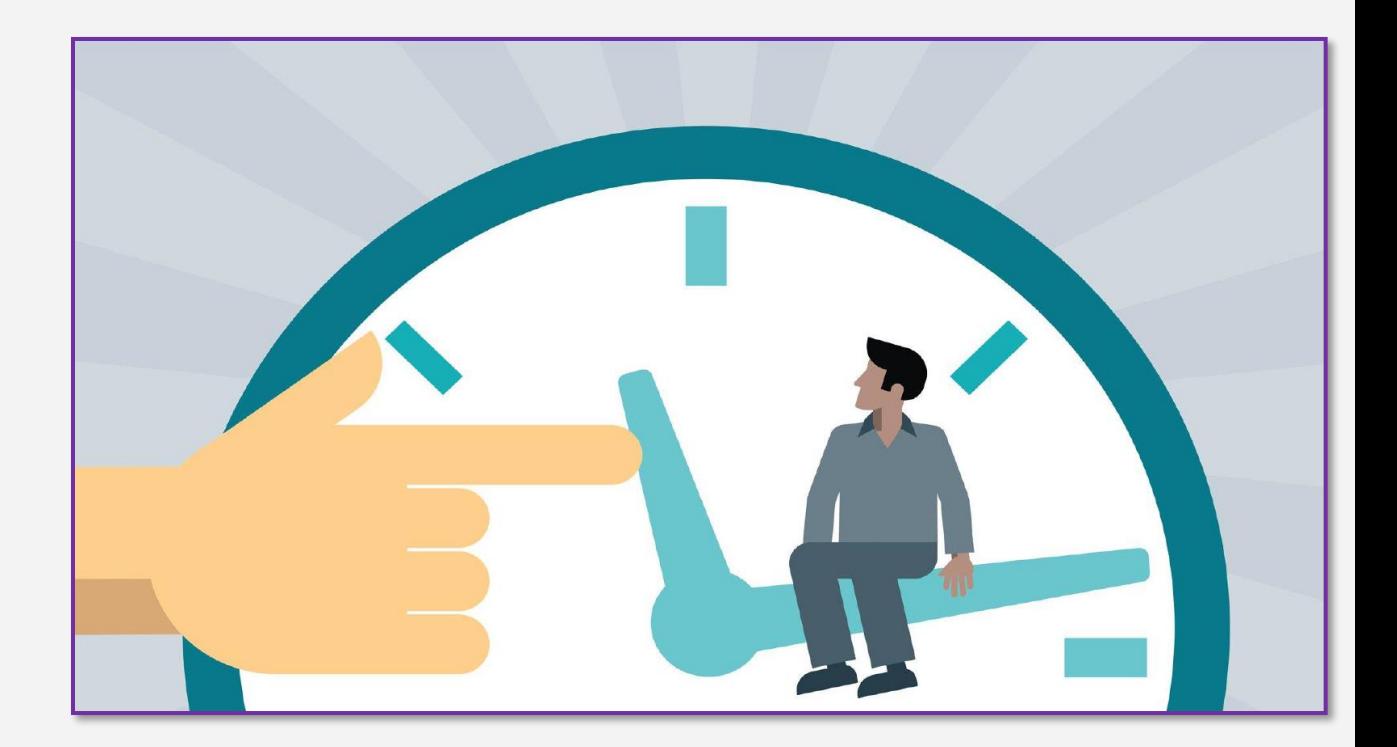

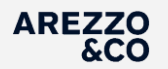

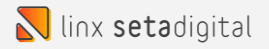

## Para efetuarmos o cancelamento de vendas no sistema, precisamos acessar o MENU na barra lateral a esquerda clicando nos 3 traços

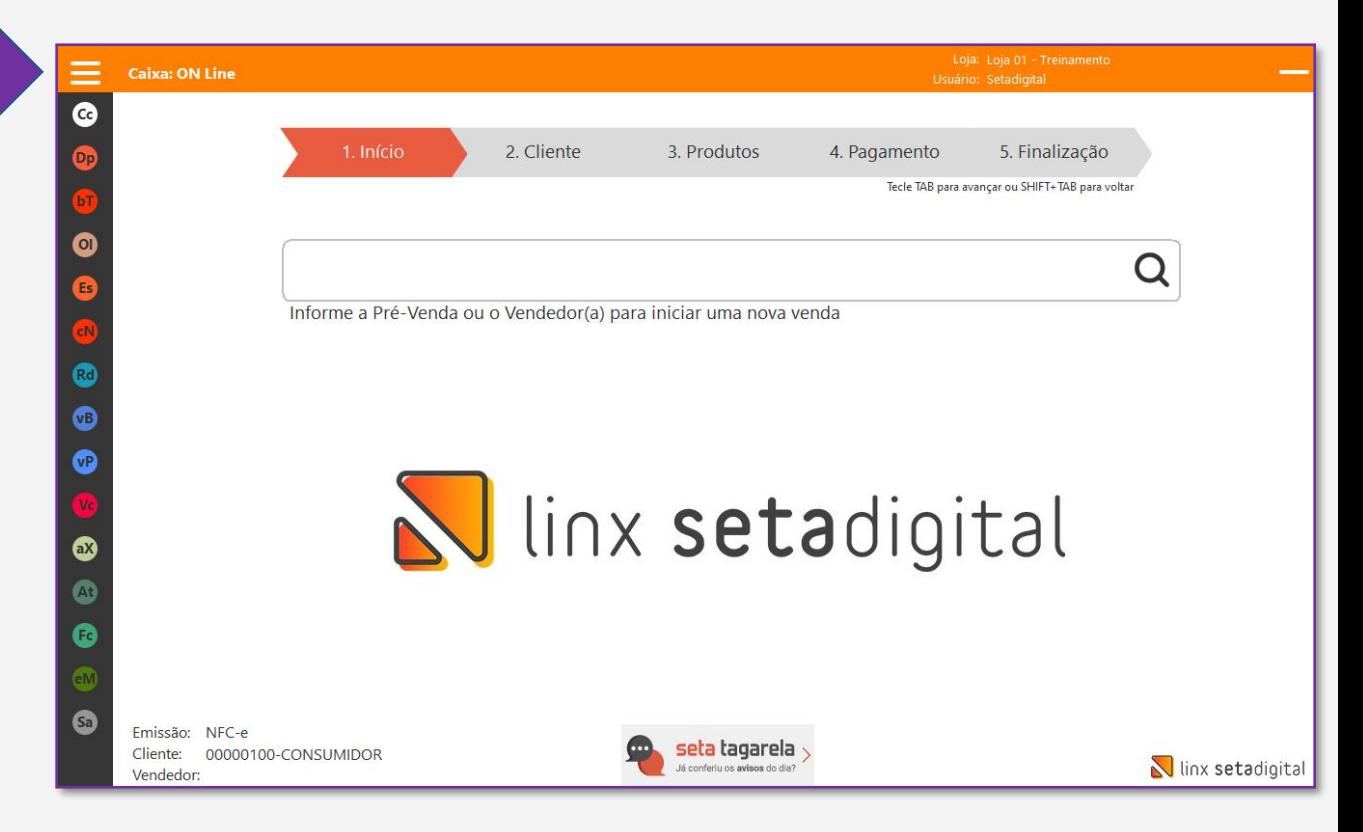

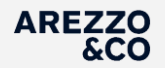

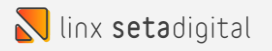

## Dentro do MENU clique na opção VENDAS BAIXADAS

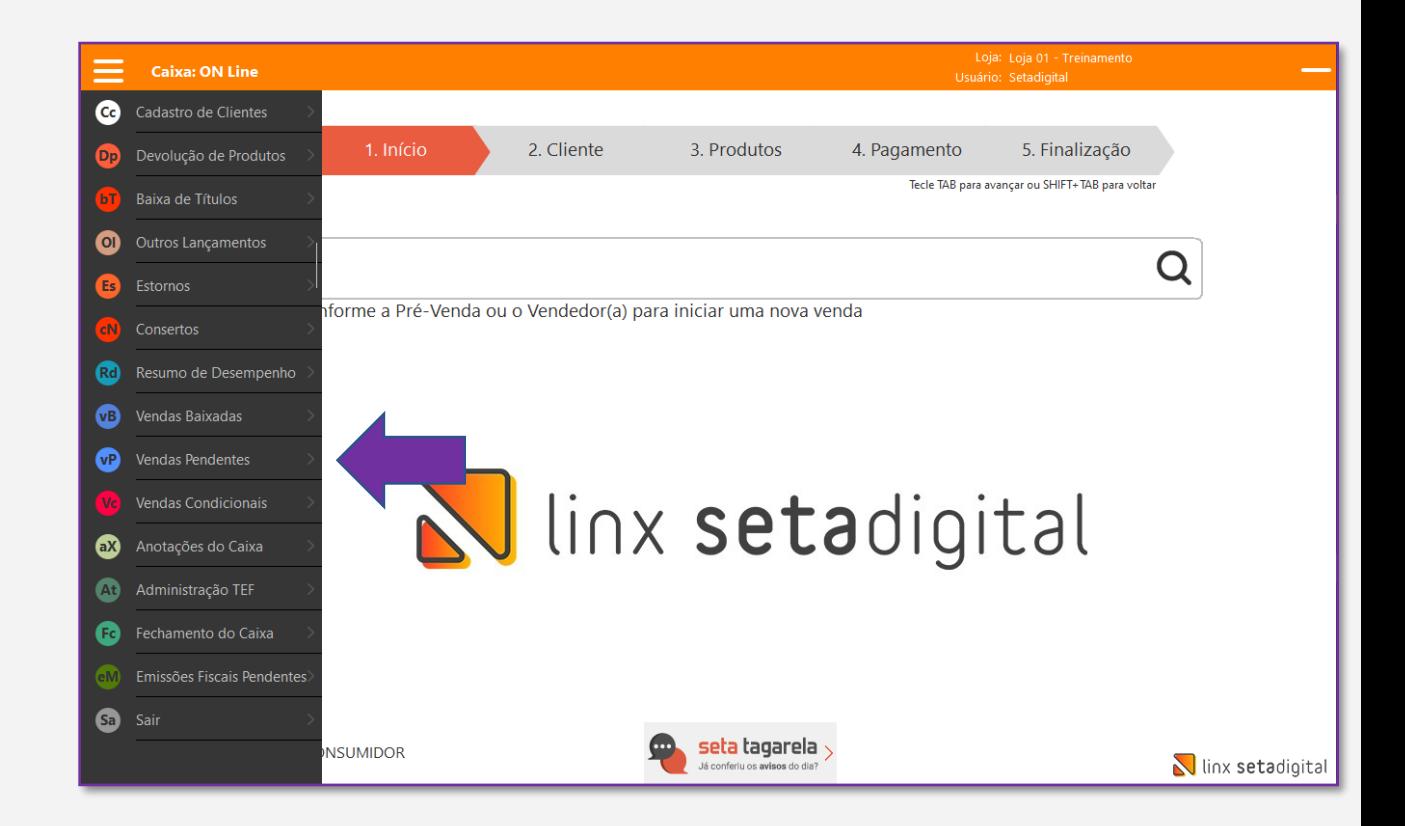

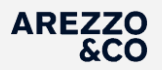

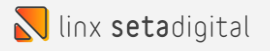

Na tela de vendas baixadas identifique a venda a ser cancelada, selecione a venda clicando uma vez sobre a mesma. Após selecionar a venda clique no botão ESTORNAR

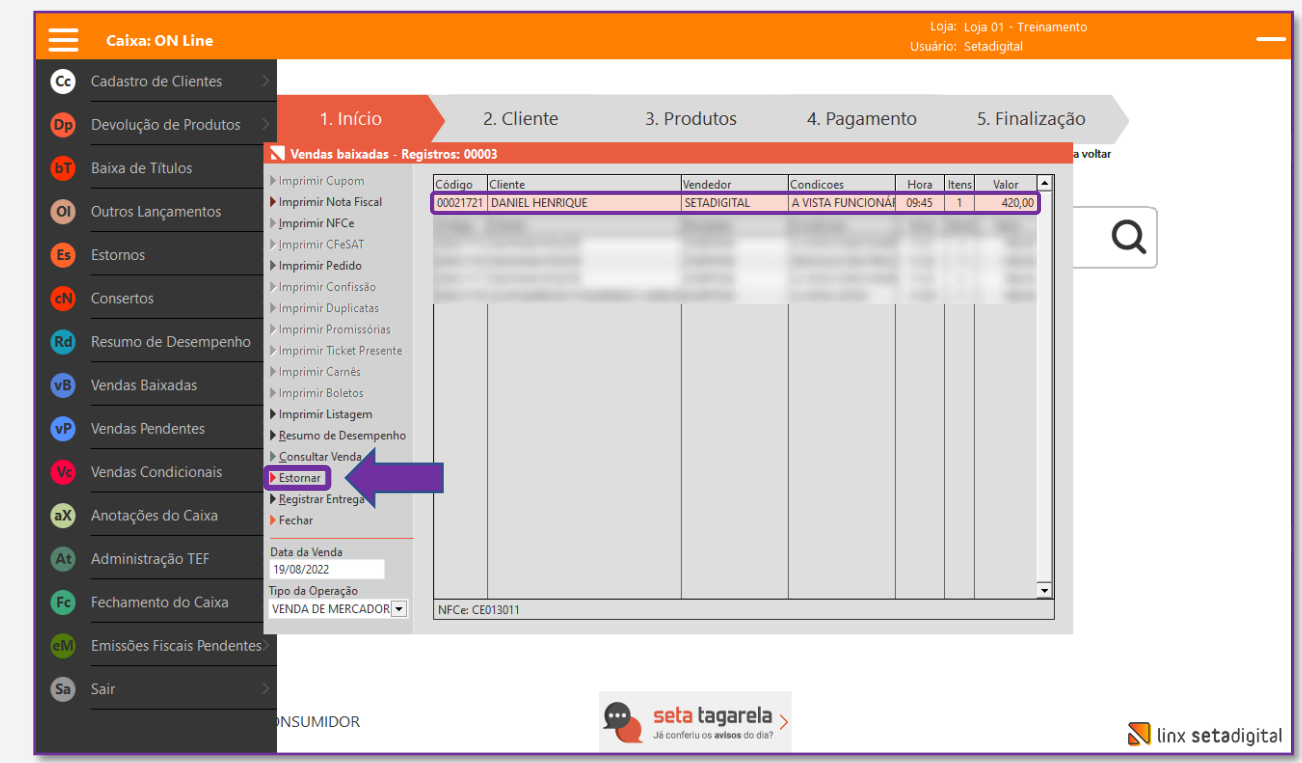

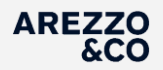

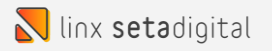

## Clicando em ESTORNAR o sistema solicita os dados de usuário e senha com permissão para efetuar ESTORNO DE VENDA.

Informe os dados necessários e clique em OK.

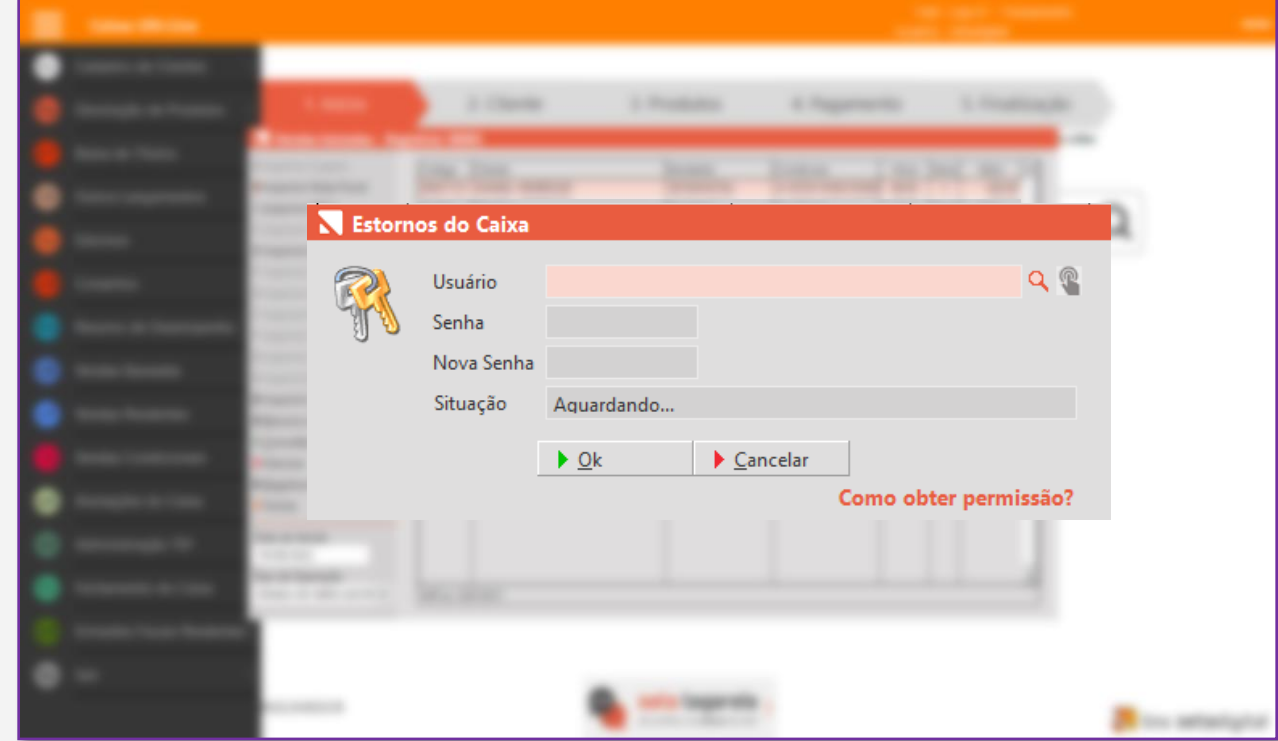

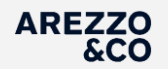

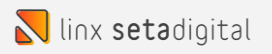

Após a inserção dos dados de usuário e senha, a tela de CONFIRMAÇÃO DO ESTORNO é exibida. Devemos efetuar a conferência das informações da venda a ser estornada e estando corretas clicamos no botão ESTORNAR.

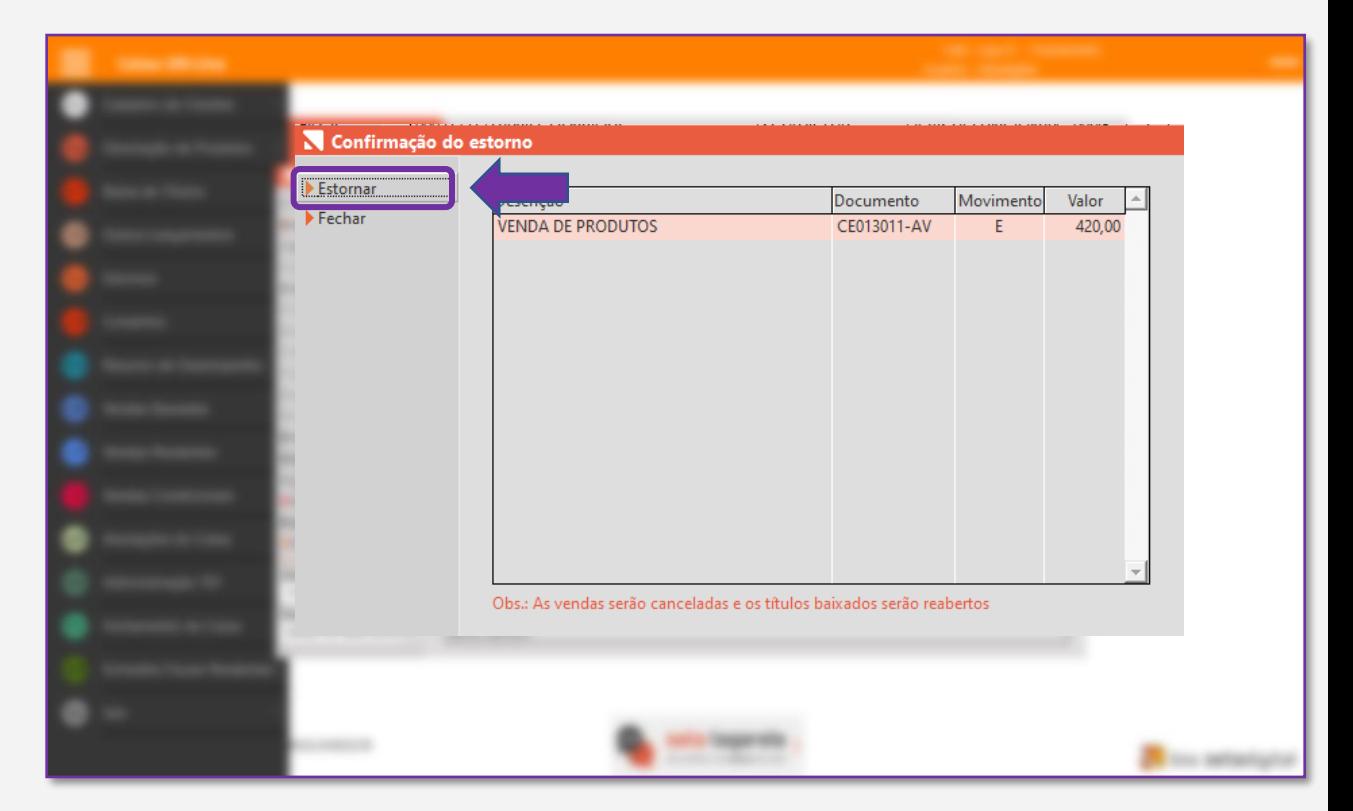

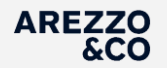

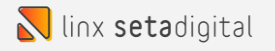

## O sistema solicita a inclusão de uma justificativa. Informe a justificativa do cancelamento com no mínimo 15 caracteres e clique em OK

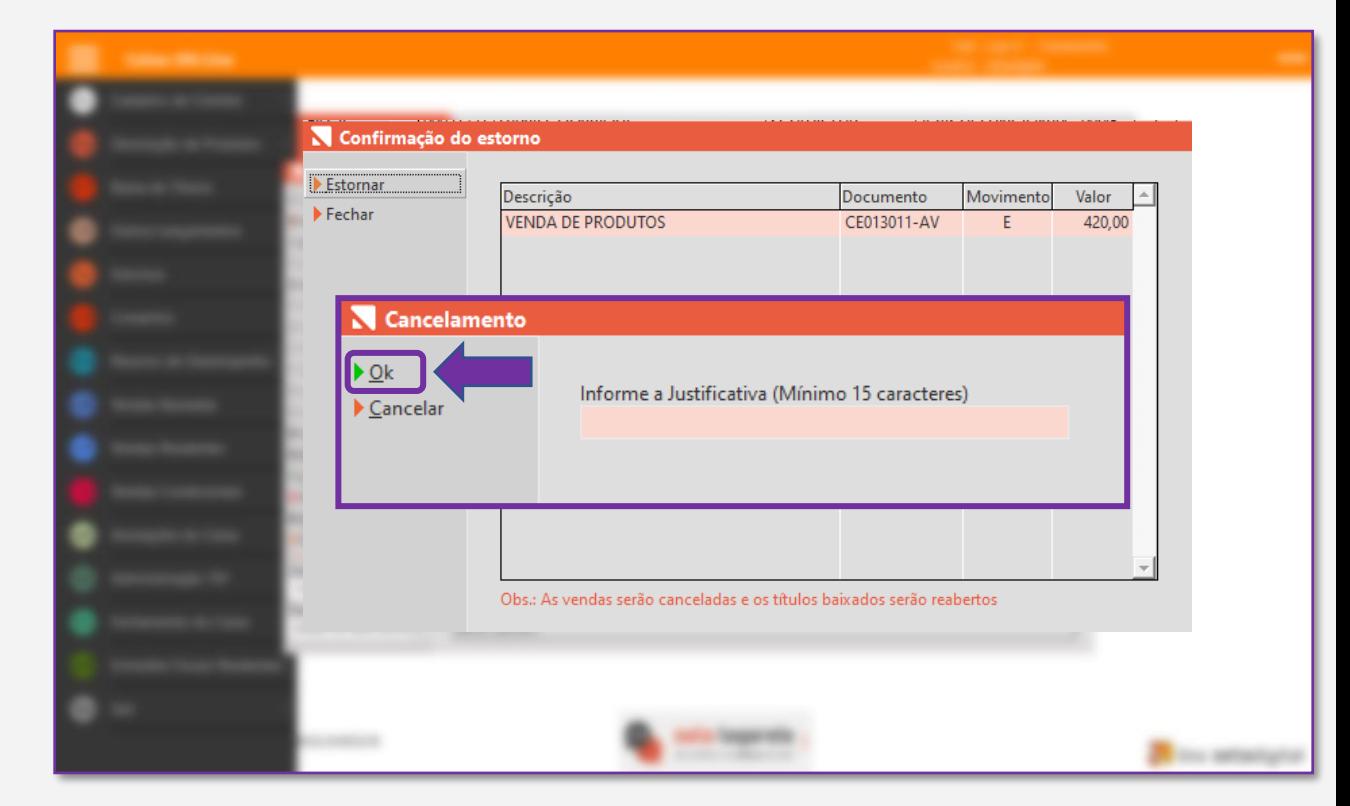

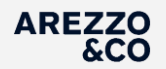

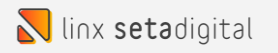

## O sistema solicita a confirmação do estorno.

## Clique em SIM para confirmar.

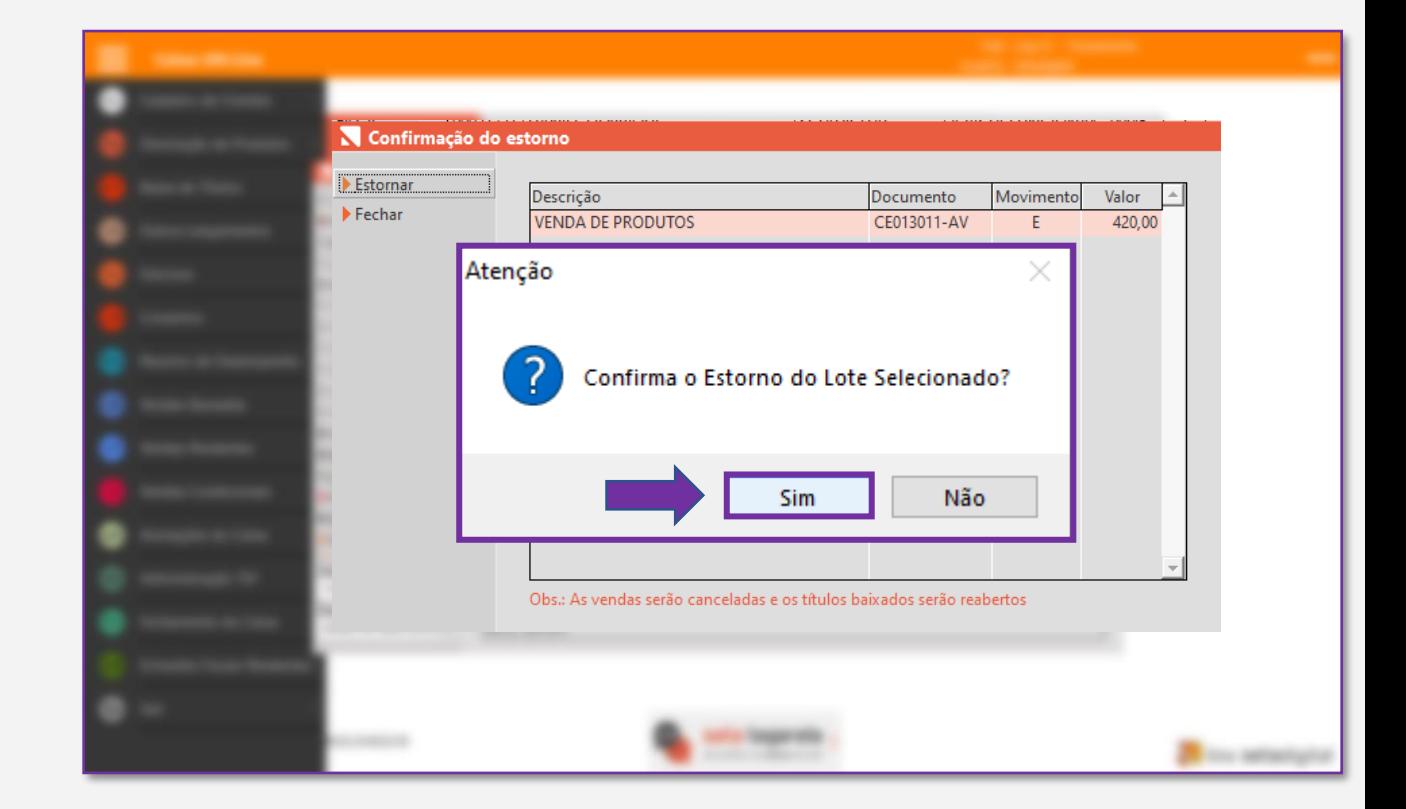

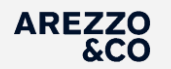

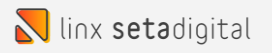

## A mensagem de EVENTO REGISTRADO E VINCULADO A NF-e será mostrada. Podemos clicar em FECHAR.

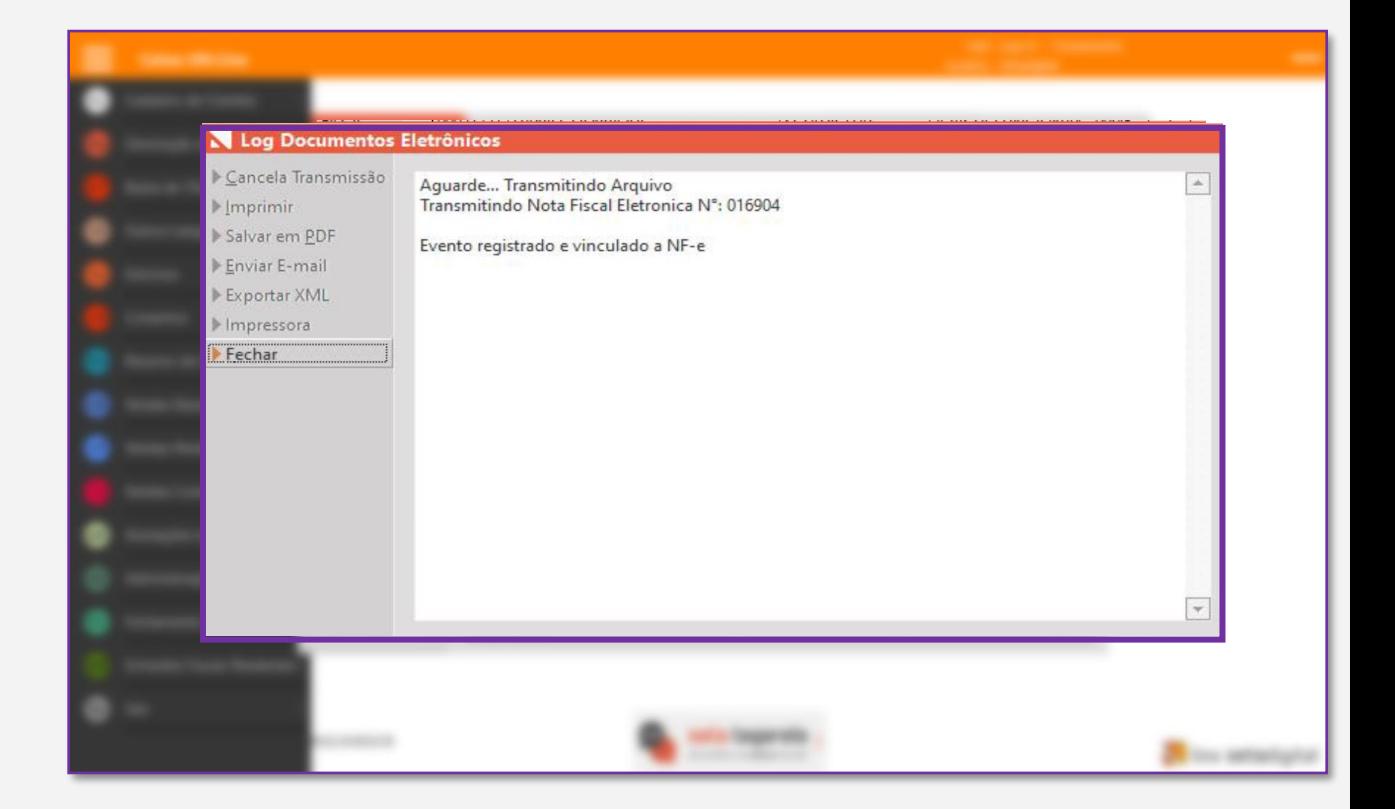

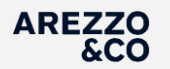

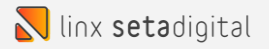

## Faça a impressão do COMPROVANTE DE ESTORNO.

### Prontinho, processo finalizado.

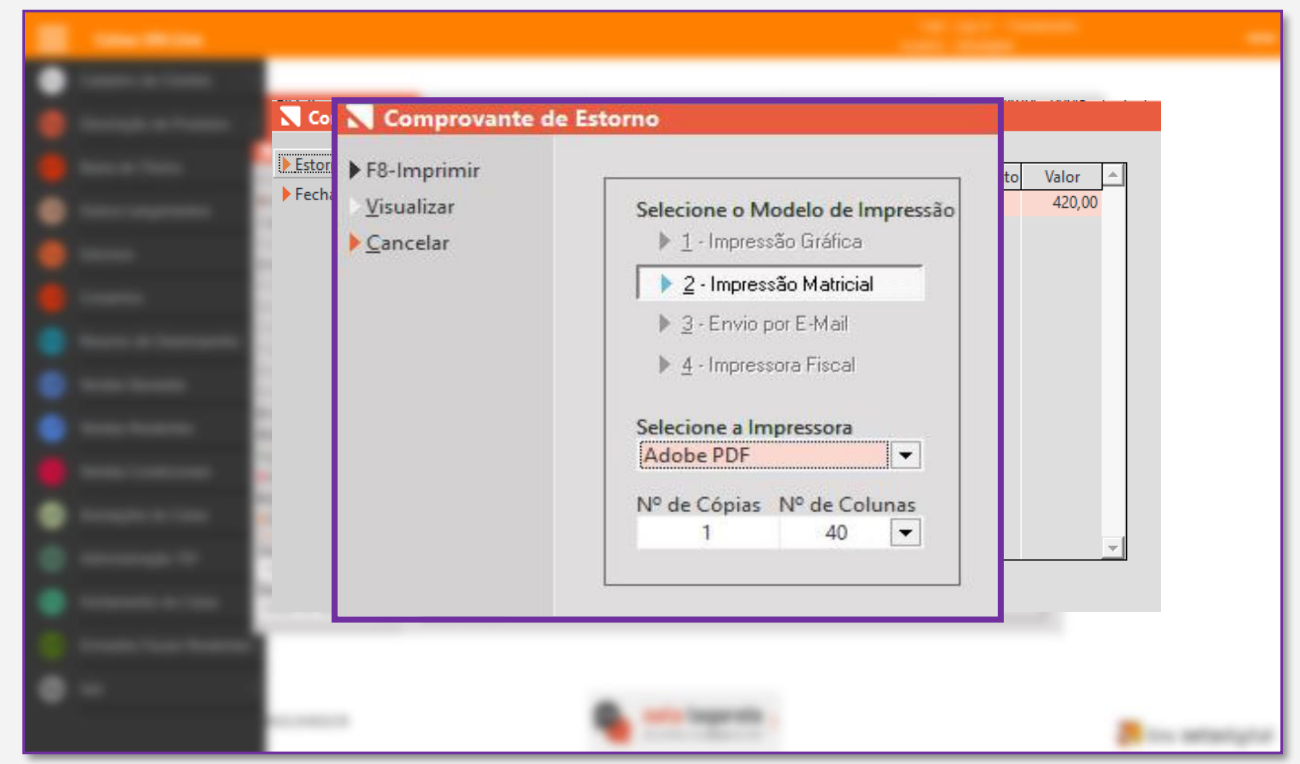

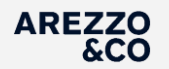

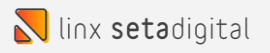

## **Cancelamento de Venda Fora do Prazo de Cancelamento**

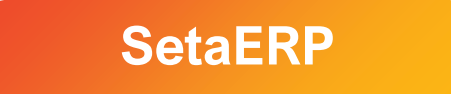

<span id="page-13-0"></span>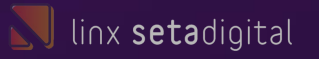

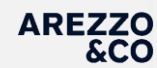

## **CANCELAMENTO DE VENDA FORA DO PRAZO DE CANCELAMENTO**

Para cancelamento de venda fora do prazo de cancelamento estipulado pela SEFAZ, a loja precisa acionar o time Financeiro informando o número da venda e o motivo do cancelamento.

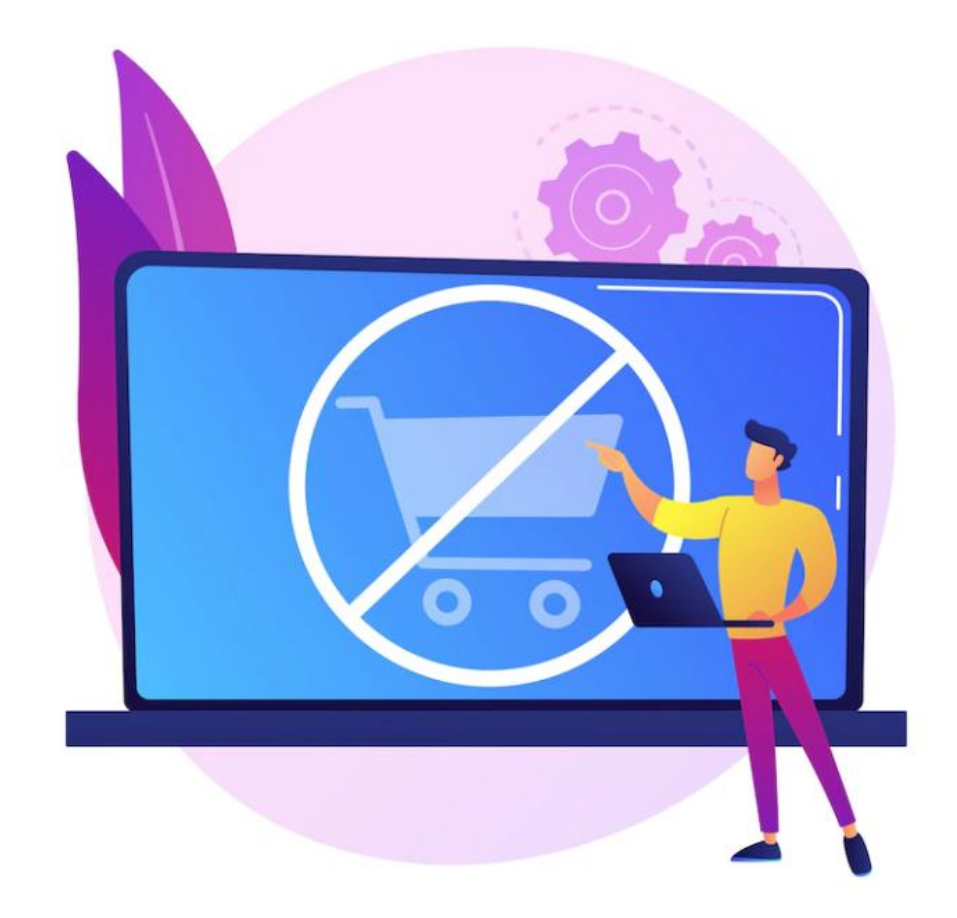

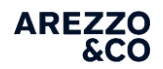

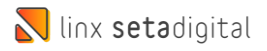

# **Cancelamento de Venda Store Sale**

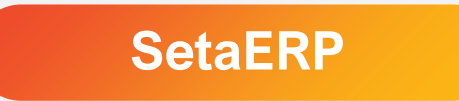

<span id="page-15-0"></span>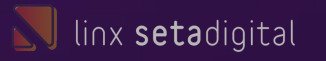

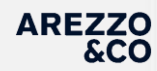

## **CANCELAMENTO DE VENDA STORE SALE**

Para cancelamento das vendas STORE SALE temos 2 processos que podem ser executados, são eles:

#### **1º - TROCA ZERADA.**

Para cancelamento de vendas STOERE SALE com até 2 dias após a data de lançamento da venda no sistema.

#### **2º - DEVOLUÇÃO AVULSA.**

Para cancelamento de vendas STORE SALE com 3 ou mais dias após a data de lançamento da venda no sistema.

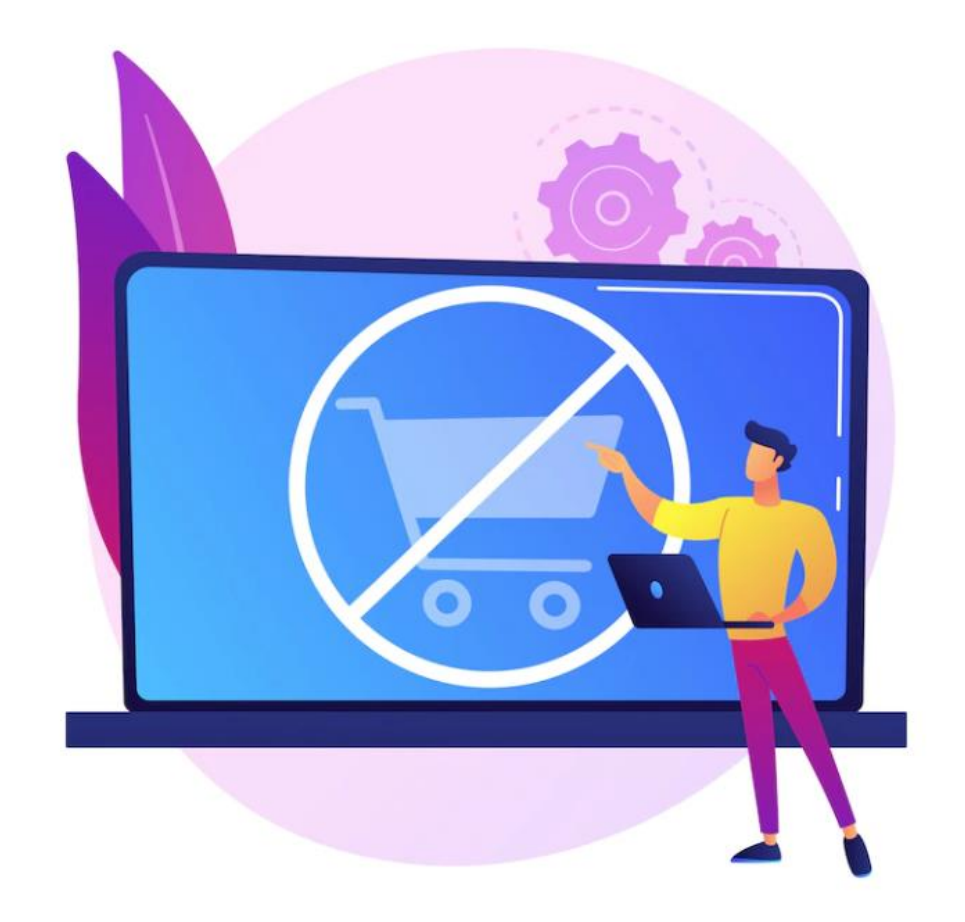

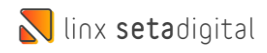

Cancelamento de Venda – Store Sale

### **TROCA ZERADA**

## Quando utilizar a opção TROCA ZERADA?

A TROCA ZERADA pode ser utilizada para vendas com até 2 DIAS após a data de lançamento junto ao sistema Seta. Exemplo: Se a venda foi passada no dia 10/08 a loja pode solicitar o processo de troca zerada até a data limite do dia 12/08.

Como solicitar a TROCA ZERADA?

A loja precisa acionar o time Financeiro informando o número da venda e o motivo do cancelamento.

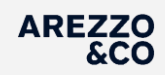

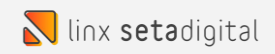

Cancelamento de Venda – Store Sale

## **DEVOLUÇÃO AVULSA**

Quando utilizar a opção DEVOLUÇÃO AVULSA?

1 - para vendas com 3 DIAS OU MAIS após a data de lançamento junto ao sistema Seta. Exemplo: Se a venda foi passada no dia 10/08 a loja pode efetuar o processo de devolução avulsa a partir data do dia 13/08.

2 - Sempre que o cancelamento da venda for parcial.

Exemplo: O cliente comprou 3 produtos e optou por devolver apenas um dos produtos.

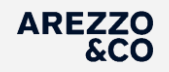

### Visão Geral

Para efetuar a Devolução Avulsa é necessário utilizar as mesmas informações da VENDA como:

> Vendedor **Cliente** Produtos

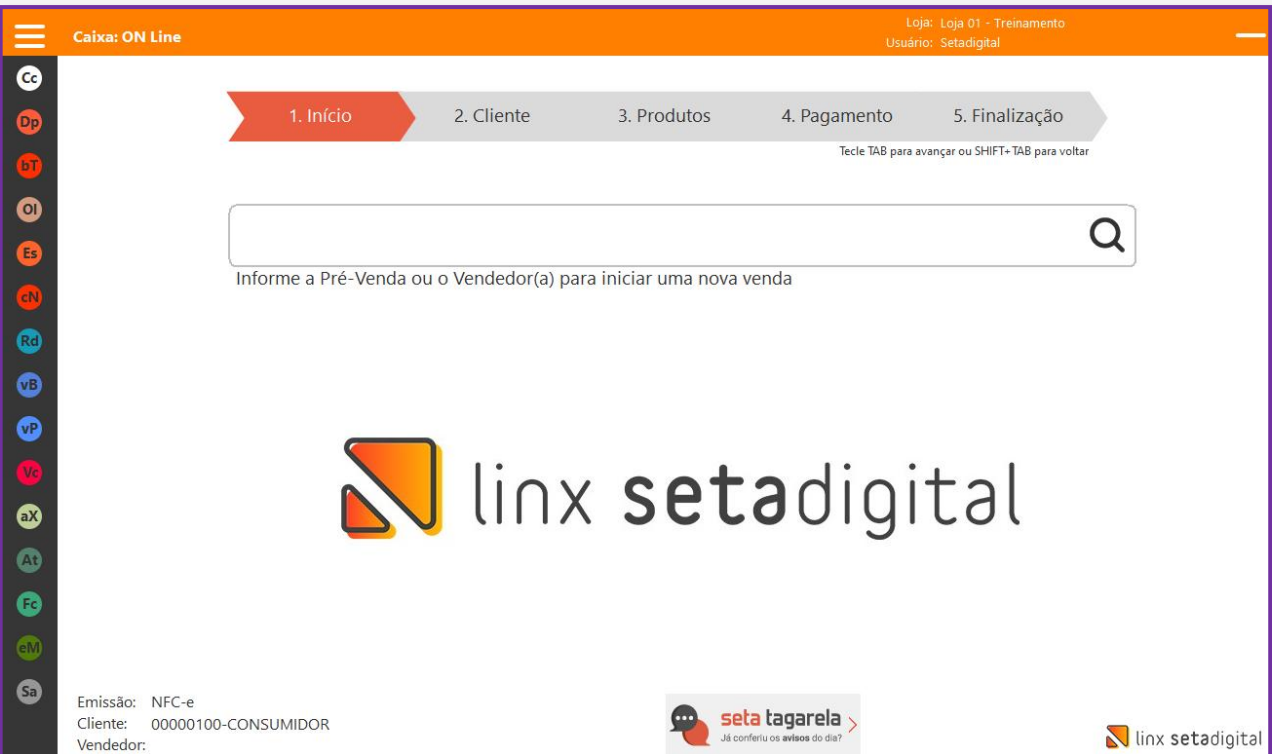

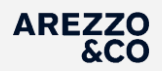

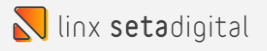

## Na opção 3. Produtos

Antes de inserirmos o produto da DEVOLUÇÃO devemos clicar na opção **(-)TROCA** localizada abaixo do campo de pesquisa de produtos.

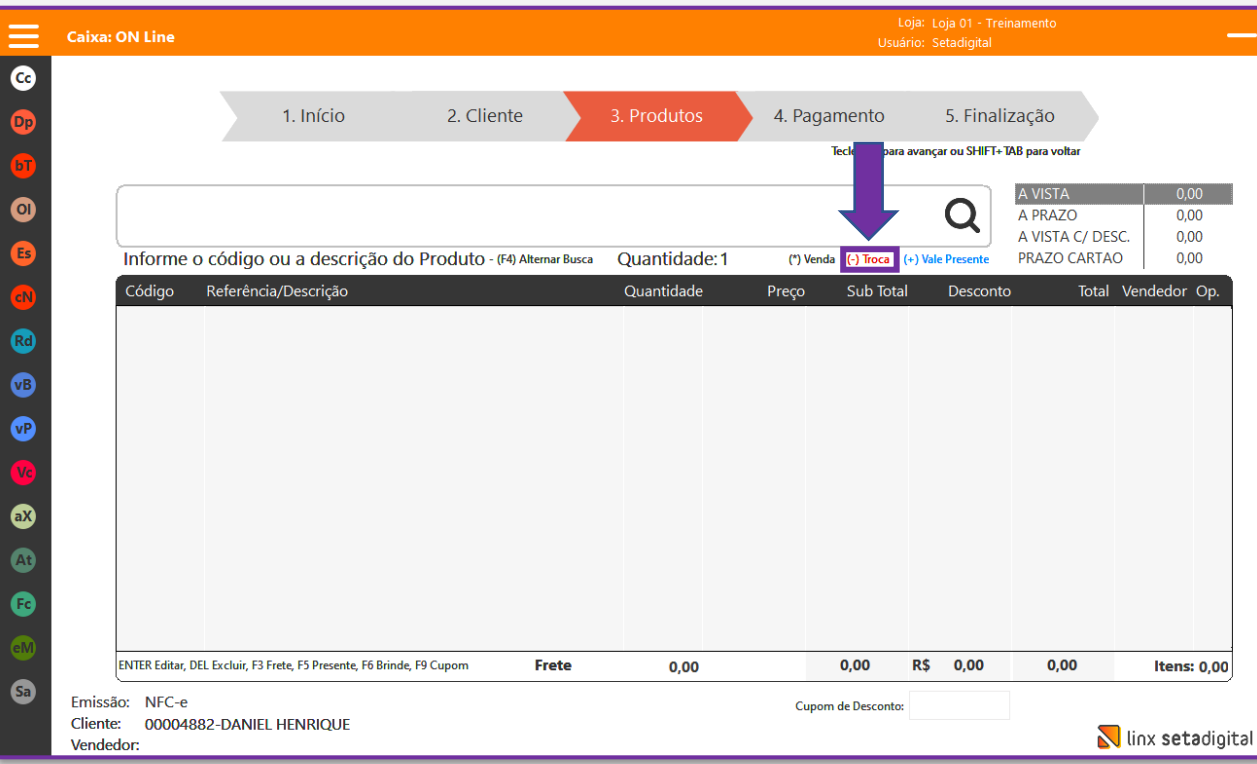

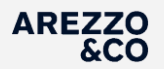

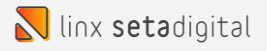

## Na opção 3. Produtos

Quando adicionarmos o produto da Devolução Avulsa, devemos referenciar a Venda de Origem.

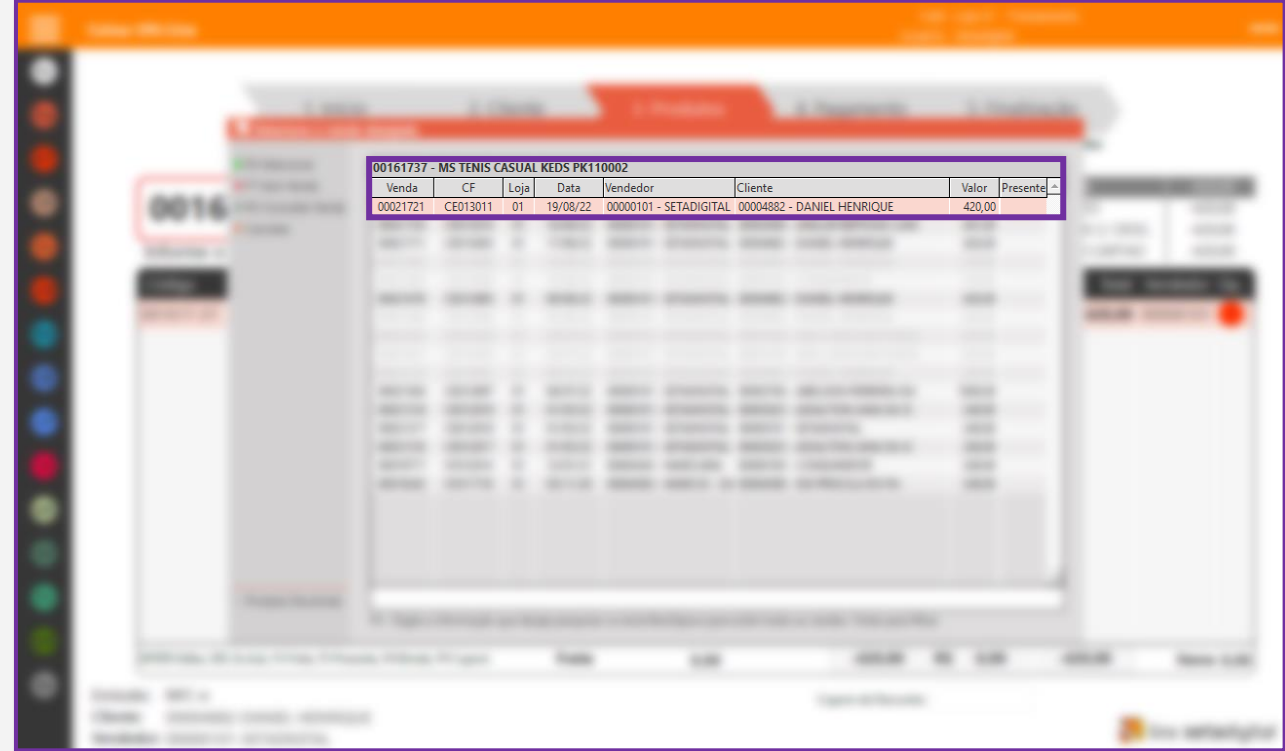

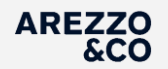

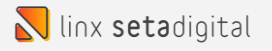

## Na opção 3. Produtos

Após a inserção de todos os produtos da Devolução Avulsa, podemos clicar direto na opção 5. Finalização.

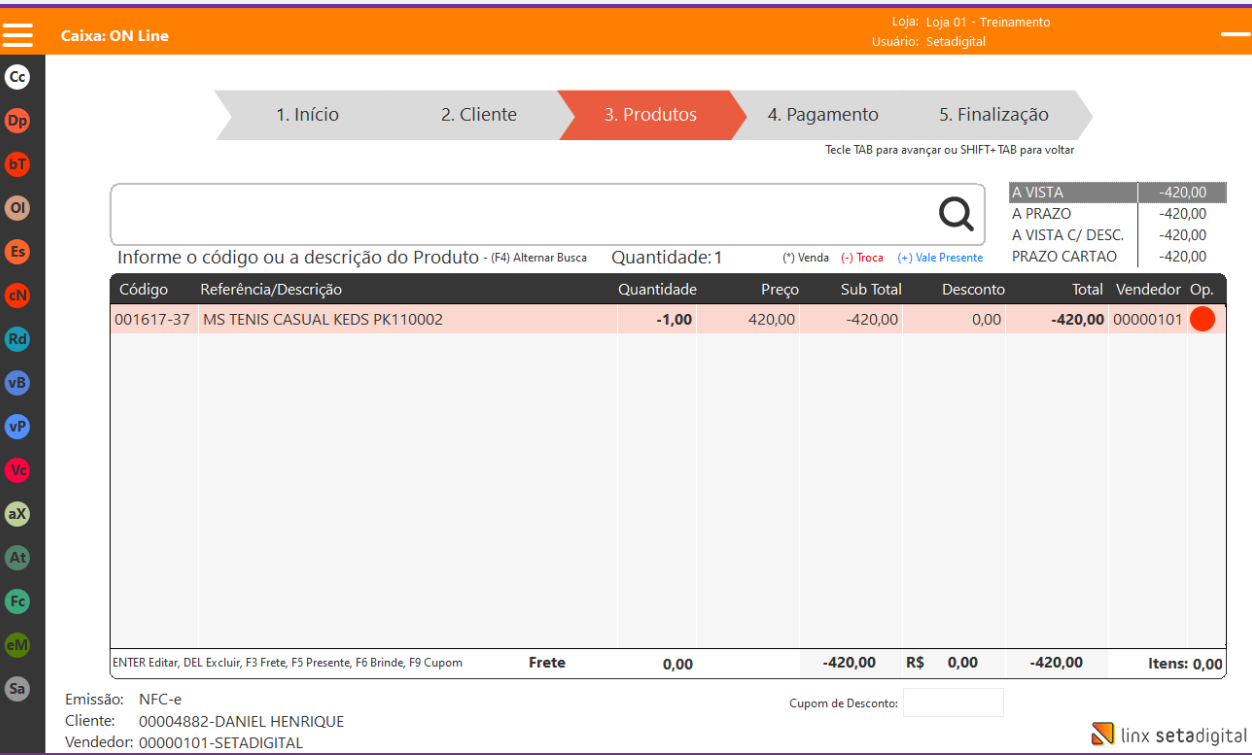

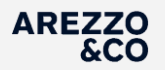

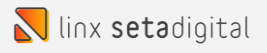

### Na opção 4. Pagamento

Por se tratar de uma Devolução não precisamos selecionar uma forma de pagamento. Por padrão o sistema seleciona a opção Crédito do Cliente

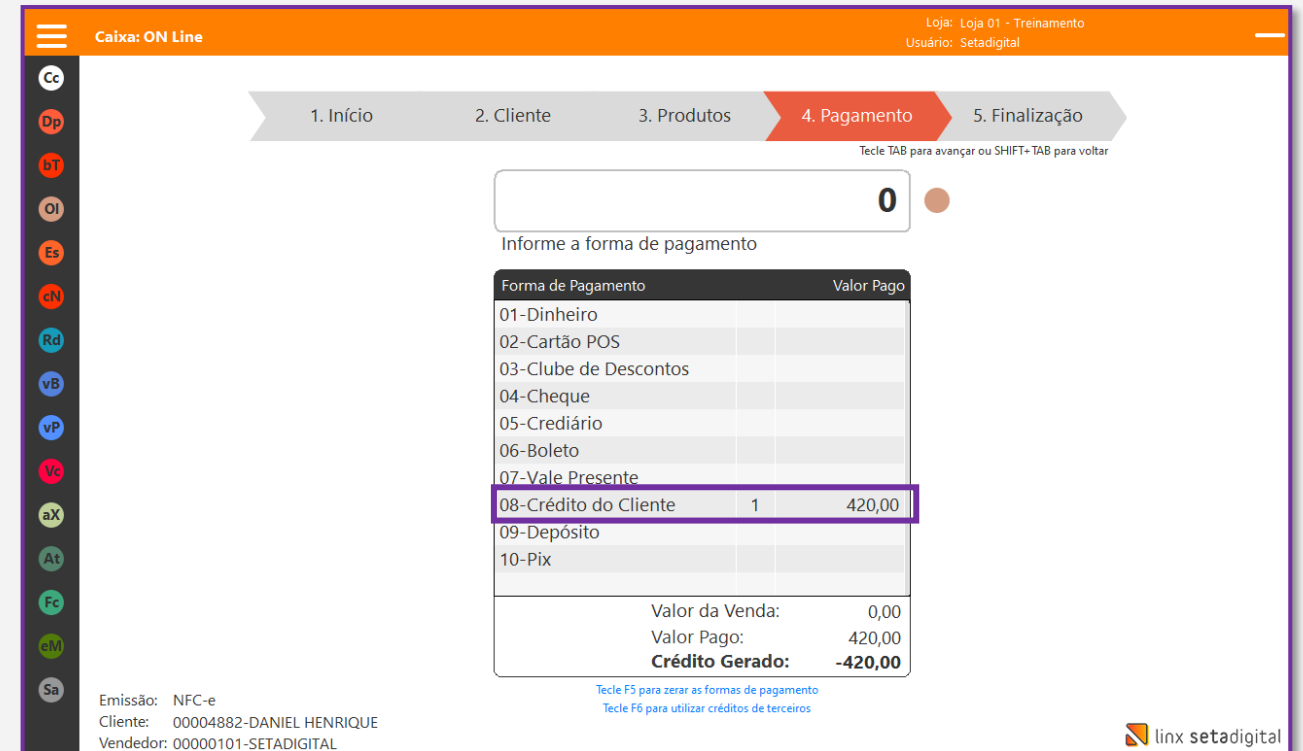

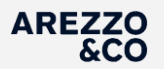

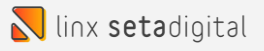

### Na opção 5. Finalização

Clique em Finalizar Venda

Obs: Após Finalizar a devolução o sistema irá gerar um crédito financeiro no nome do cliente, este crédito será baixado AUTOMATICAMENTE PELO SETA. Não sendo necessário intervenção manual.

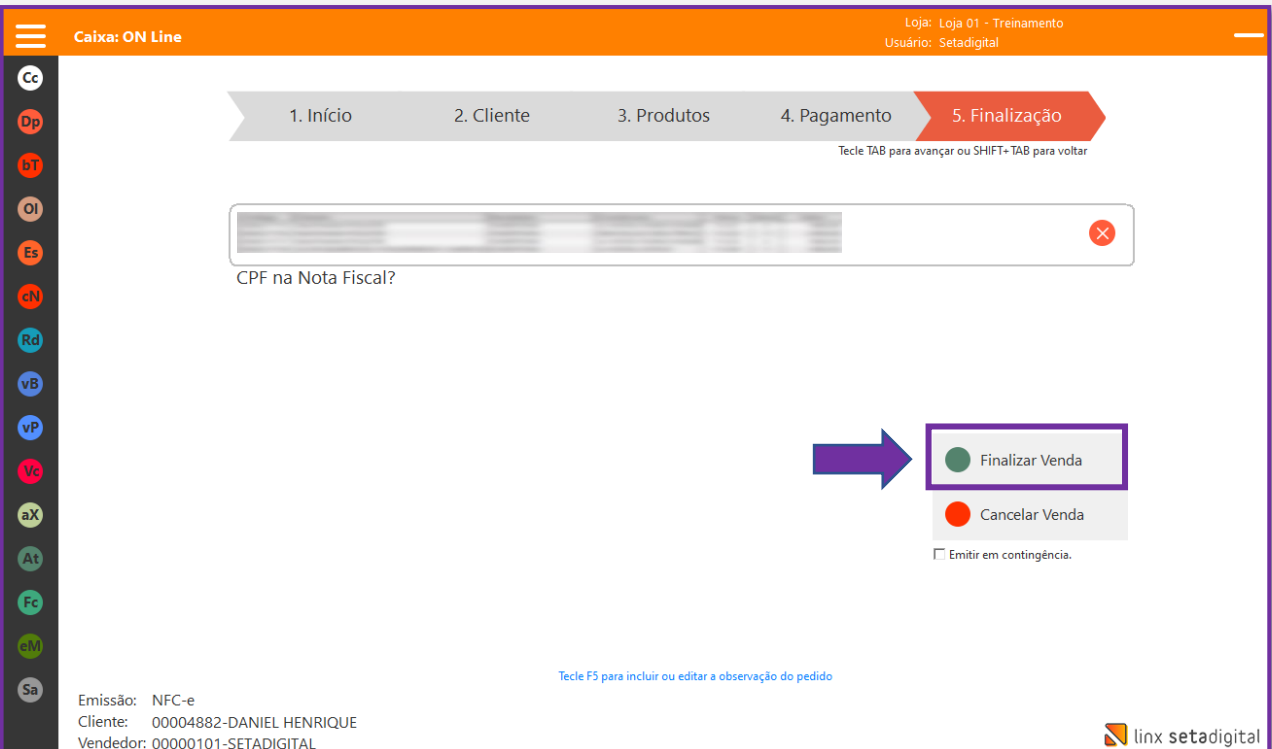

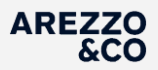

## **CANCELAMENTO DE VENDA STORE SALE**

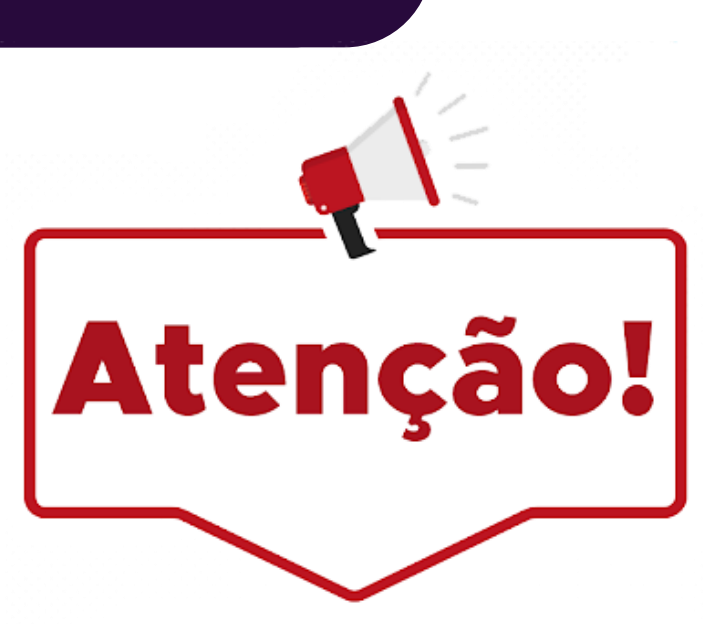

Após efetuar o processo de DEVOLUÇÃO AVULSA, obrigatoriamente a loja deve encaminhar e-mail para o FINANCEIRO DA LOJA com as informações abaixo:

- Qual venda foi anulada + cliente + produto e pedido.
- O motivo do cancelamento
- Quando o cliente devolveu + o código de lançamento da devolução junto ao Sistema SetaDigital.

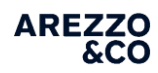

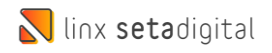

# <span id="page-26-0"></span>**Cancelamento de Venda com mais de uma forma de Pagamento**

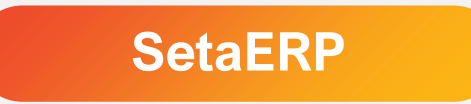

**AREZZO**<br>&CO

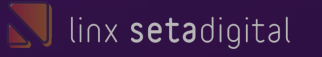

Para vendas com mais de uma forma de pagamento o Time Financeiro deve acionar o suporte Seta.

Quando acionar o suporte SETA? Para vendas que tiverem formas de pagamentos Crédito de Cliente Dinheiro + Cartão Crédito de Cliente + Cartão Crédito de Cliente + Dinheiro

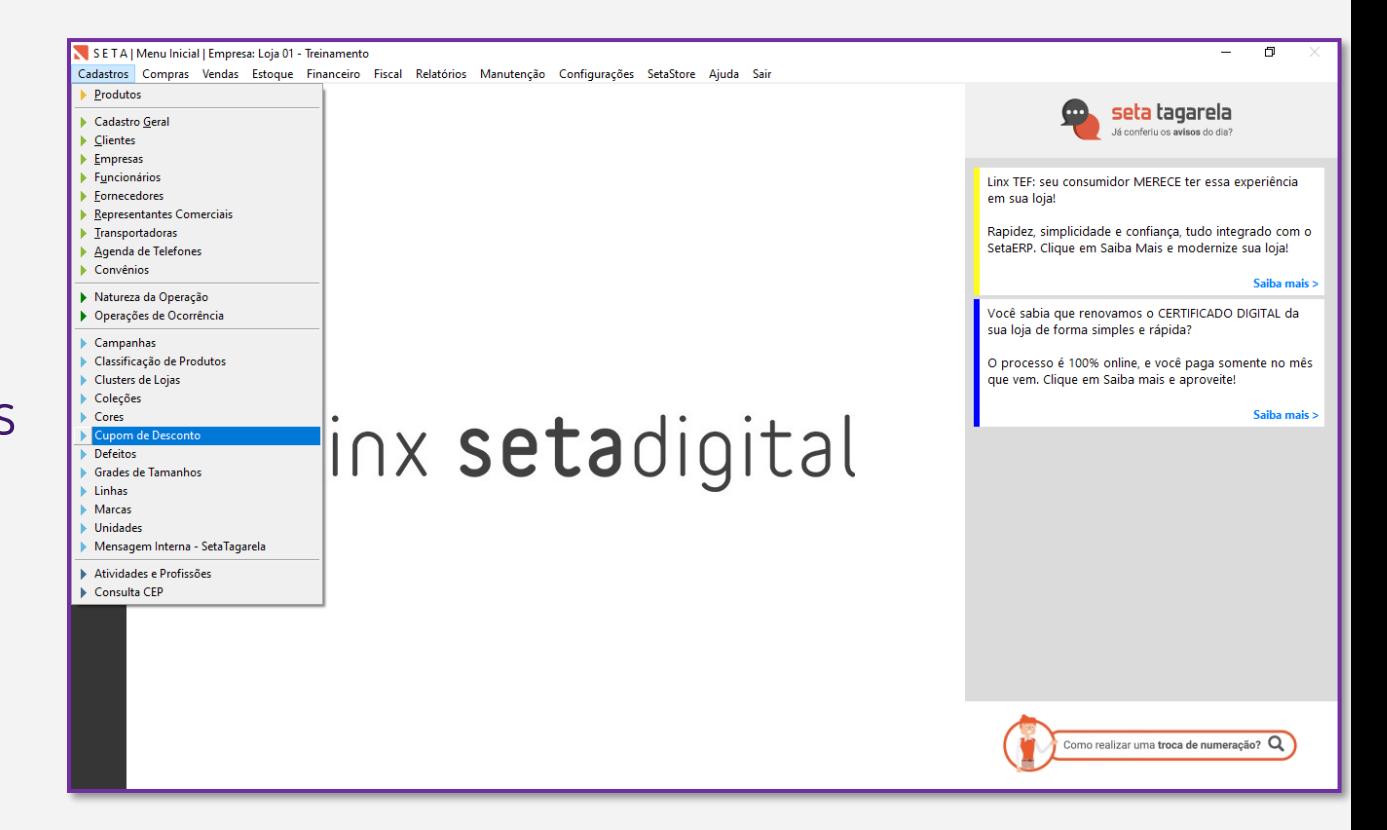

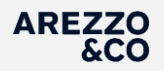

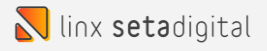

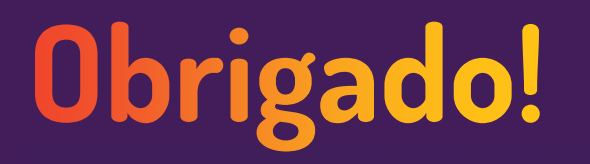

Central de Soluções +55 45 3222 7511 www.setadigital.com.br

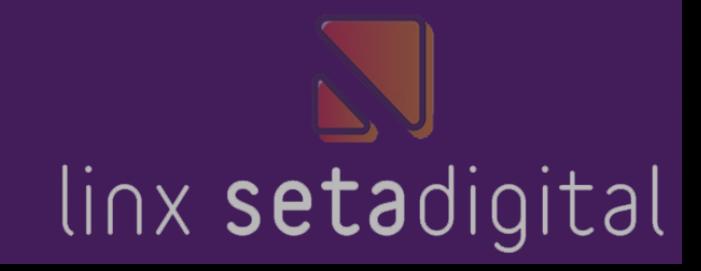